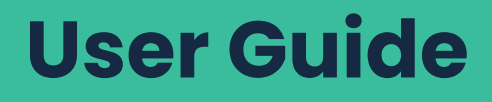

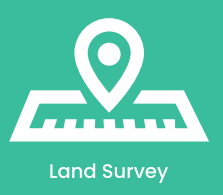

# eRTK10 AR Visual Stakeout GNSS Receiver

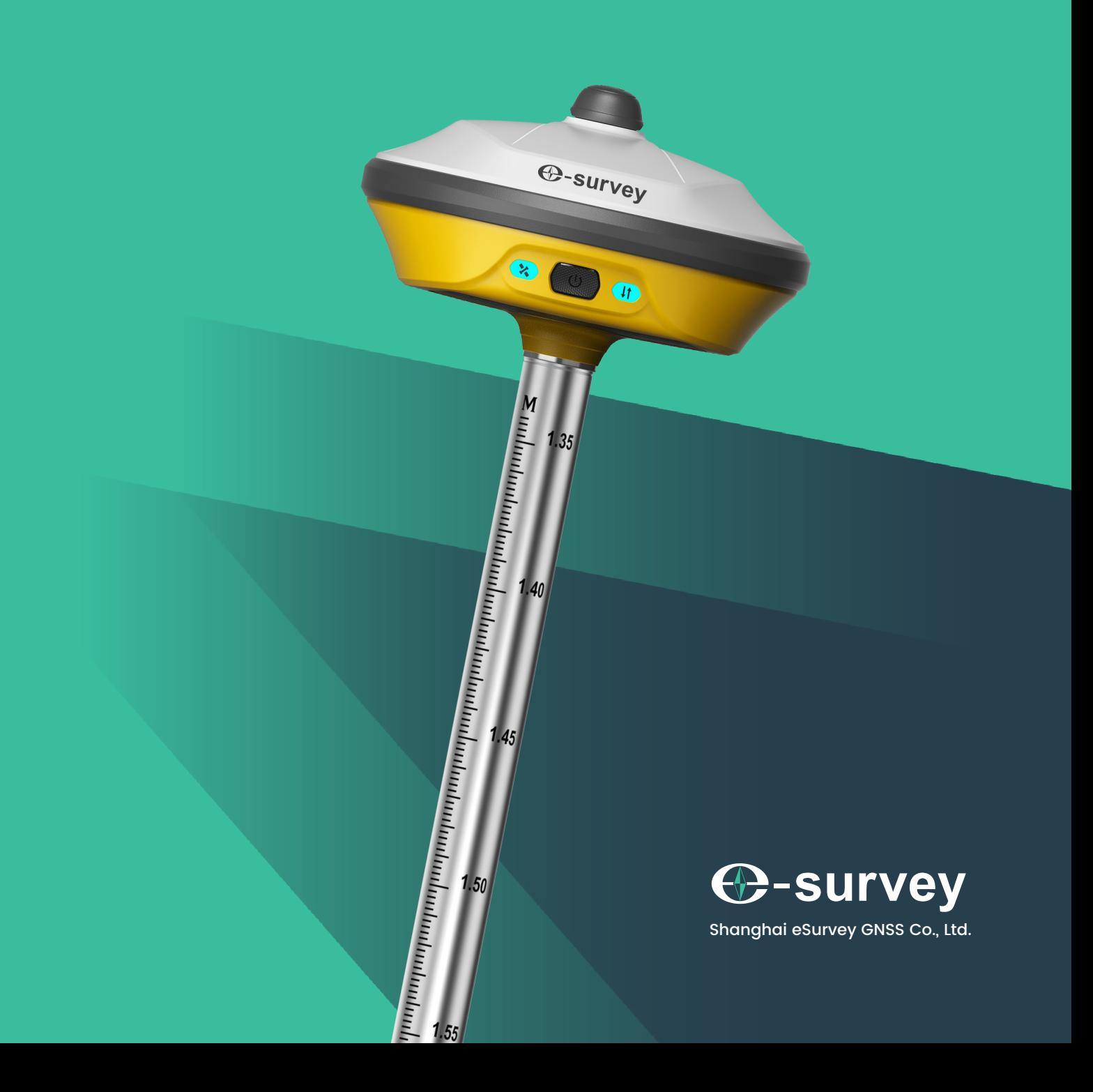

#### **Copyright © Shanghai eSurvey GNSS Co., Ltd. 2023. All rights reserved.**

No part of this document may be reproduced or transmitted in any form or by any means without prior written consent of Shanghai eSurvey GNSS Co., Ltd.

#### **Trademarks and Permissions**

**4** Survey and other eSurvey trademarks are trademarks of Shanghai eSurvey GNSS Co., Ltd.

All other trademarks and trade names mentioned in this document are the property of their respective holders.

#### **Notice**

The purchased products, services and features are stipulated by the contract made between eSurvey and the customer. All or part of the products, services and features described in this document may not be within the purchase scope or the usage scope.

The information in this document is subject to change without notice. Every effort has been made in the preparation of this document to ensure accuracy of the contents, but all statements, information, and recommendations in this document do not constitute a warranty of any kind, express or implied.

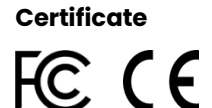

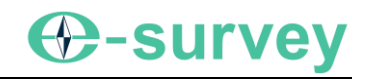

# **Contents**

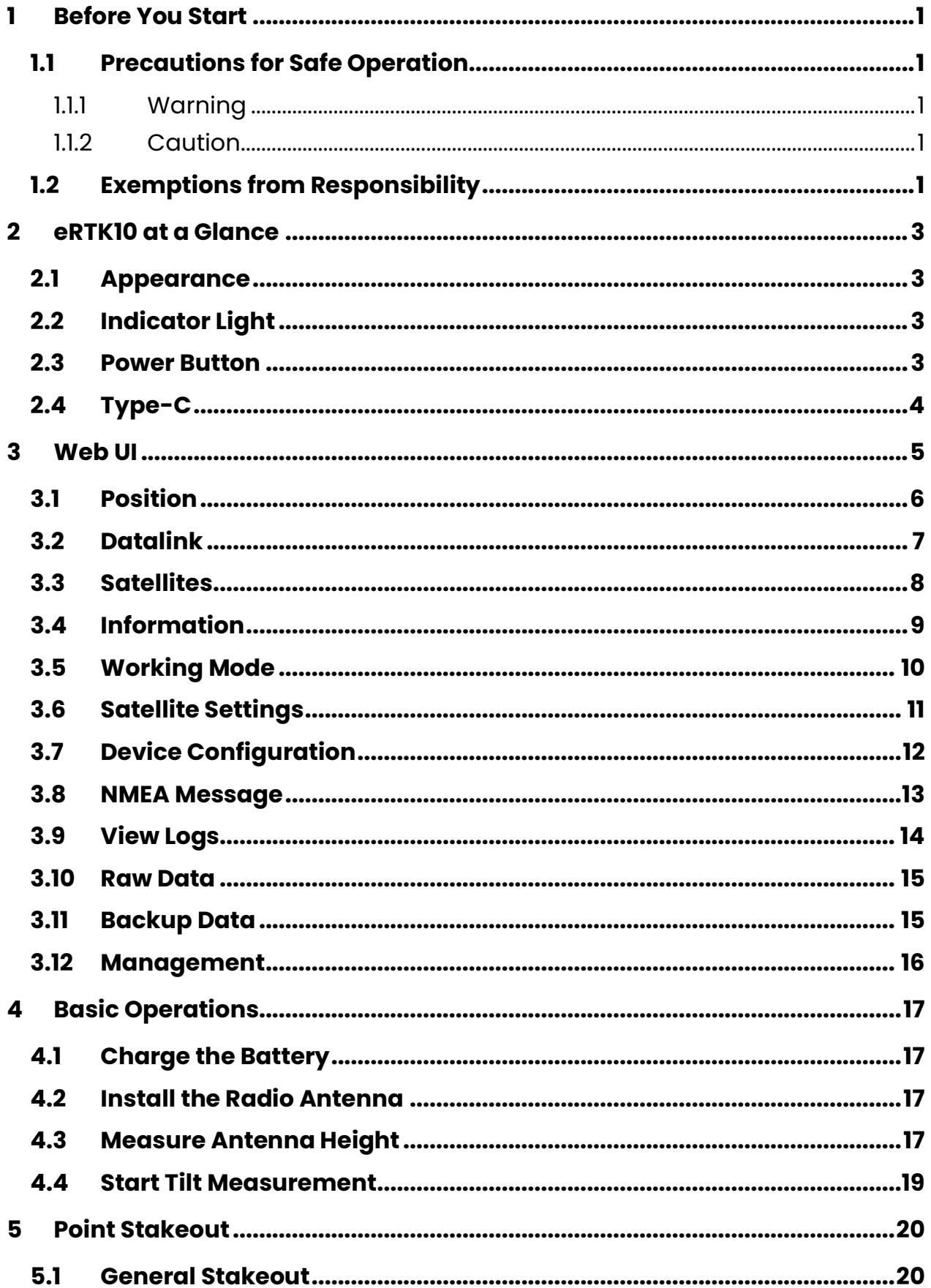

# **C-survey**

<span id="page-4-0"></span>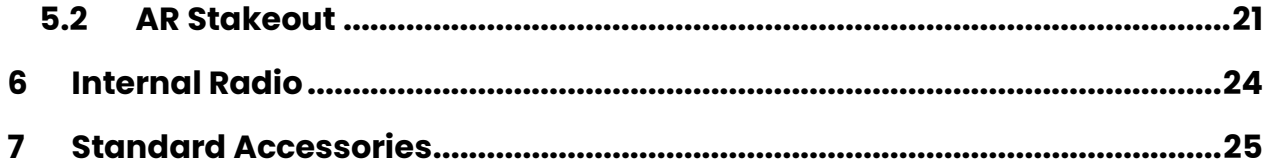

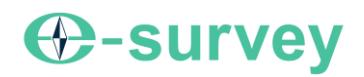

# **1 Before You Start**

Dear customers,

Thank you for purchasing our device. Before you start, please carefully read the following:

- This user quide is for your device only. If the actual situation does not match with the situation in the user guide, the actual situation shall prevail.
- For safety and instructions on how to use this device, please carefully read the precautions, exemptions from responsibility and instructions in the user guide.
- The information in this user guide is subject to change without notice. We reserve the right to change or improve the device as well the content in the user guide without any obligation to notify you. For any questions, please contact us.

# <span id="page-5-0"></span>**1.1 Precautions for Safe Operation**

For the safety of your product and prevention of injury to operators and other persons as well as prevention of property damage, please read this part carefully before using your product.

Precautions can be divided into the following types according to the degree of loss or injury in case of negligence or omission:

- **WARNING:** Precautions requiring special attention. Ignoring this indication may possibly result in death or serious injury to the operator.
- **CAUTION:** Precautions mainly for informing, such as supplementary instructions and using limitations. Ignoring this indication may possibly result in personal injury or property damage.

#### <span id="page-5-1"></span>1.1.1 Warning

- Please do not disassemble the device. Otherwise, fire or electric shock may occur. Only e-Survey authorized distributors can disassemble or rebuild the device.
- Please do not cover the charger when charging. Otherwise, fire may occur.
- Please do not use wet charger, defective power cable, socket or plug, and power cable not specified by e-Survey. Otherwise, fire or electric shock may occur.
- Please do not put the device close to burning gas or liquid, and do not put it in the fire or high temperature condition. Otherwise explosion may occur.
- Please avoid short circuit of the battery. Otherwise, fire may occur.
- Please avoid disturbance of severe electrostatic discharge. Otherwise, the device may have some degradation of performance like switching on/off automatically, etc.

#### <span id="page-5-2"></span>1.1.2 Caution

- Please put the device firmly on the pole.
- To avoid accidental damage, please only use original supplied parts. Otherwise, damage to the device may occur.
- When transporting, please try your best to lighten libration on the device.
- Please do not touch the device with wet hand. Otherwise, electric shock may occur.
- Please do not arbitrarily stand or seat on the carrying case, or turn over it. Otherwise, the device may be damaged.

#### <span id="page-5-3"></span>**1.2 Exemptions from Responsibility**

You are expected to follow all operating instructions and regularly check the performance of this device. We assume no responsibility for any damage and loss of profits caused by the following conditions:

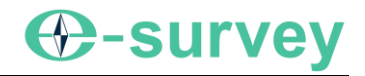

- A faulty or intentional usage or misuse.
- Any disasters, such as earthquakes, storms, floods etc.
- A change of data, loss of data, an interruption of business etc.
- Wrong transport.
- Use of non-original parts.
- Usage not explained in the user guide.

# <span id="page-7-0"></span>**2 eRTK10 at a Glance**

The eRTK10 main body is designed with magnesium alloy material to provide durable usage and better heat dispersion and light weight 891 g. And when it's fully charged, it can continuously work for 10h.

#### <span id="page-7-1"></span>**2.1 Appearance**

The eRTK10 main body is as follows:

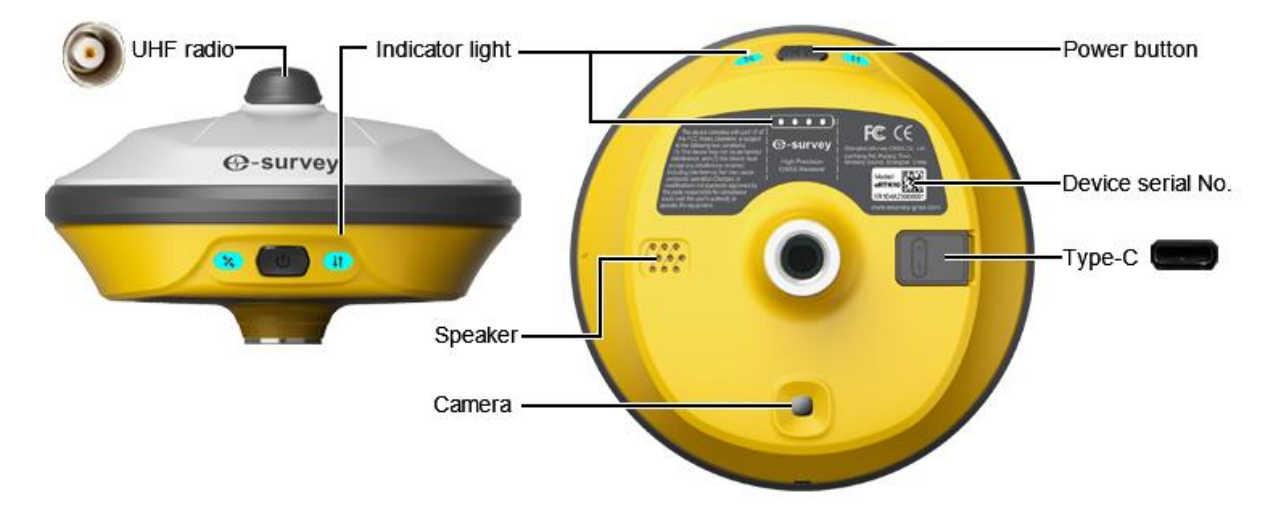

# <span id="page-7-2"></span>**2.2 Indicator Light**

Through the color of the indicator light, you can know the following:

- Satellite status
	- o Off: no receiving satellites.
	- o Green: fixed solution.
	- o Flashing green: have solution but not fixed.
	- o Flashing red and green alternately: the mainboard abnormal.

# **IT** Datalink status

- $\circ$  Green: datalink is not connected.  $/$  no differential data is received .
- o Blue: datalink is connected. / raw data recording disabled.
- o Flashing green: differential data is received.
- o Flashing blue: raw data recording enabled.
- **Dream** Battery status
	- $\circ$  Off: No charging connected. Press the Power button, the lights is on for 3 seconds displaying the battery level. One light represents 25%.
	- o Flashing Green: connected to the charger and is charging.
	- o Green: connected to the charger and fully charged.

#### <span id="page-7-3"></span>**2.3 Power Button**

Through the power button, you can achieve the following:

- Power on the receiver: long press the button for 3 seconds and release it. All indicator lights will be on.
- Power off the receiver: long press the button for 3 seconds, release it until you hear the voice *Power off?*, and press the button again.
- Broadcast the current mode: press the button after powering on. The receiver will broadcast the current working mode, including rover, base or static.

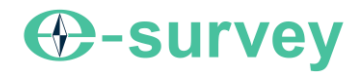

• Self-check: to troubleshoot the receiver when the receiver cannot work normally, long press the button for 2 seconds, release it until you hear the voice *Power off?*, and long press the button for 3 seconds until you hear the voice *Self-check*.

# <span id="page-8-0"></span>**2.4 Type-C**

Through Type-C port, you can charge the receiver and transmit the data.

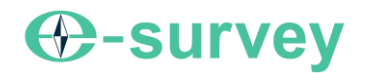

# <span id="page-9-0"></span>**3 Web UI**

The receiver WIFI can be used as a hotspot, and you can connect to the hotspot with your PC, smart phone or tablet.

After connecting to the hotspot, you can manage working status, change working mode, configure basic settings, download raw data, update firmware and register device, etc.

Taking the interface of your PC as an example, to enter the Web UI, do the following:

- 1. Find the receiver WIFI hotspot with your computer. Hotspot name: the device serial number
- 2. Open the web browser, and input IP address **192.168.10.1**. The following interface shows:

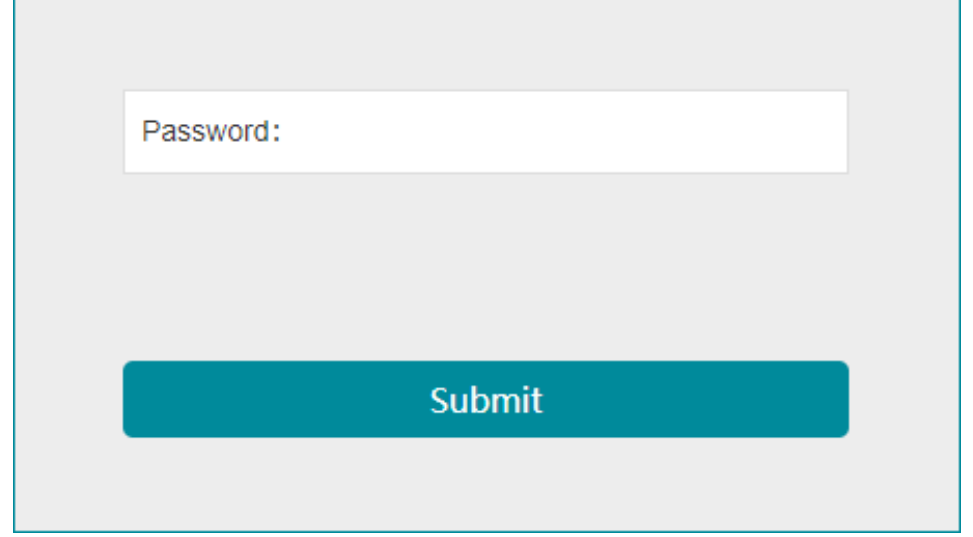

3. Enter the password. Default: password

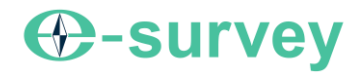

#### <span id="page-10-0"></span>**3.1 Position**

#### In **Position** page, you can view the following, and start and stop recording in static mode:

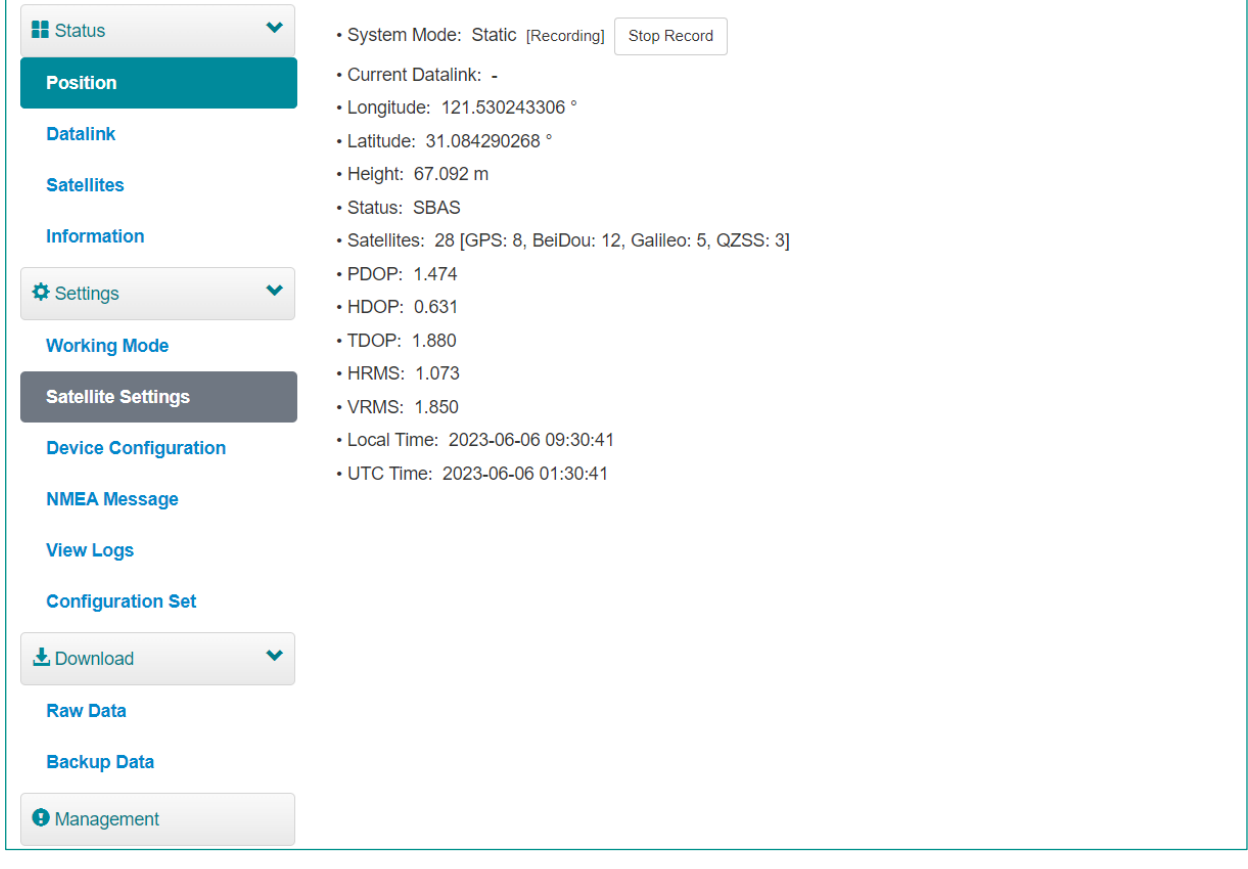

- System mode
- Coordinates: longitude, latitude, and height
- Solution status
- Satellite number
- PDOP
- HDOP
- TDOP
- HRMS
- VRMS
- Local time
- UTC time

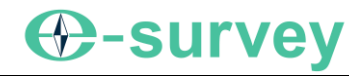

# <span id="page-11-0"></span>**3.2 Datalink**

 $\mathbf{r}$ 

In **Datalink** page, you can check the current datalink:

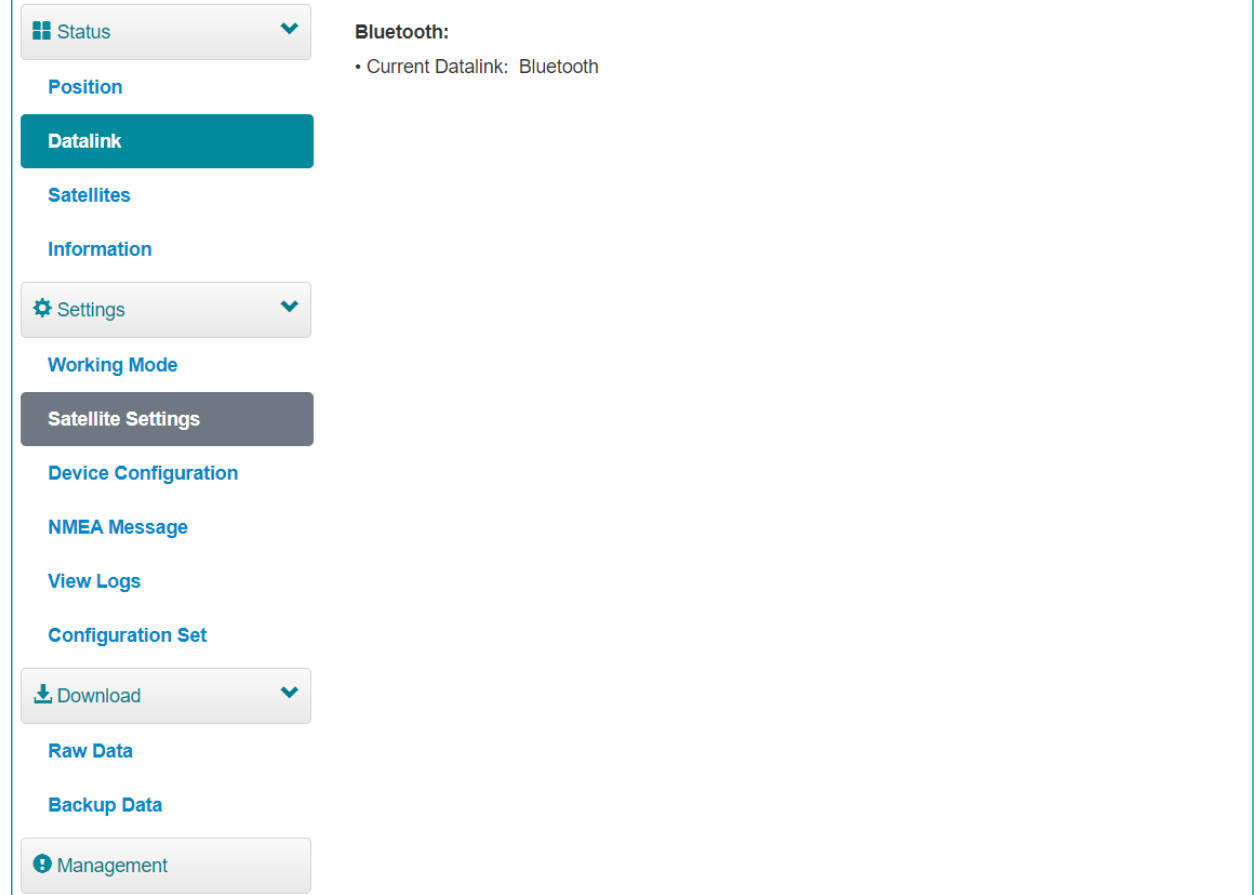

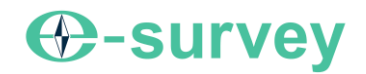

#### <span id="page-12-0"></span>**3.3 Satellites**

In **Satellites** page, you can do the following:

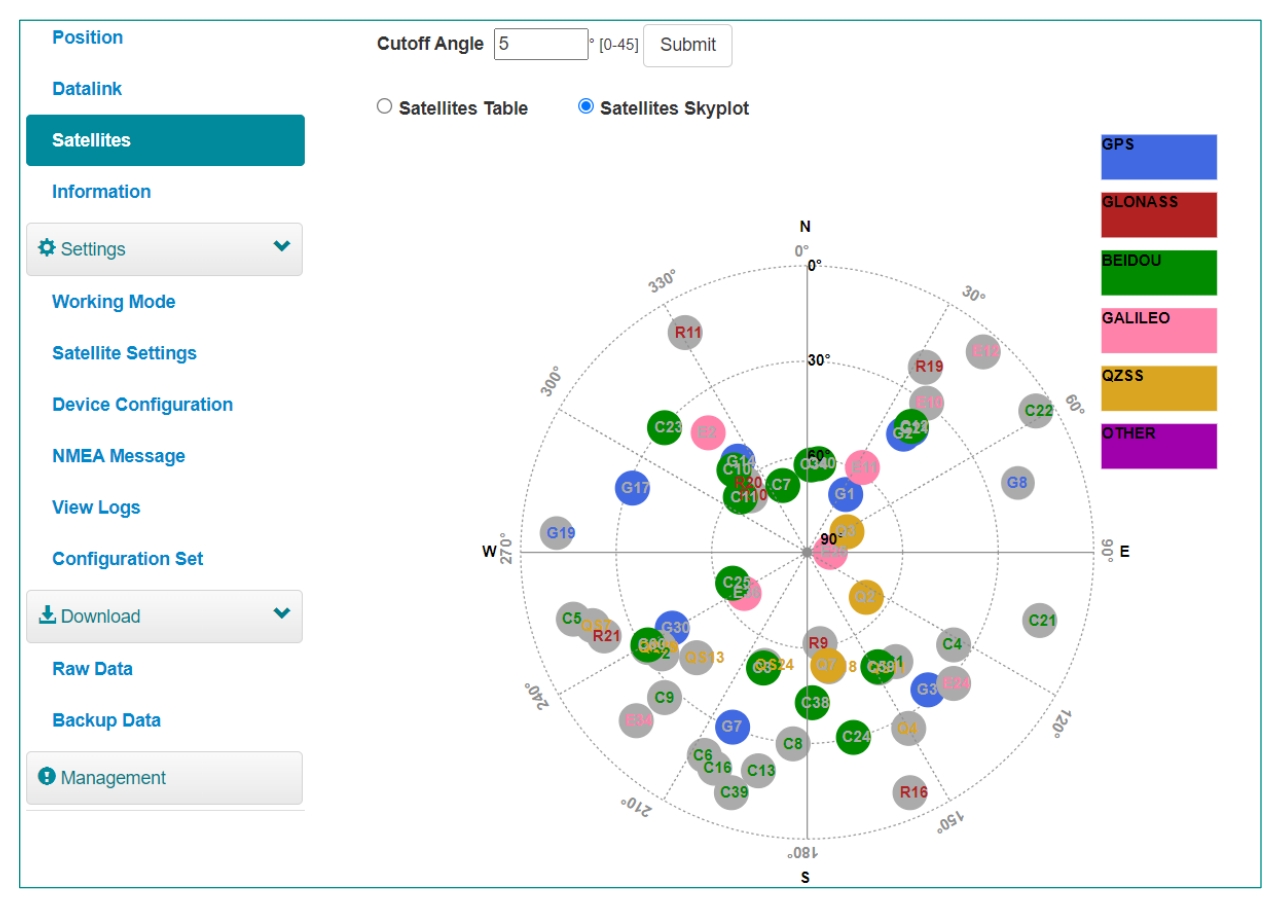

- Set cut-off angle
- View satellites in table or skyplot

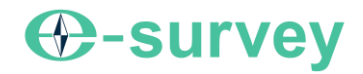

# <span id="page-13-0"></span>**3.4 Information**

# In **Information** page, you can view the following information:

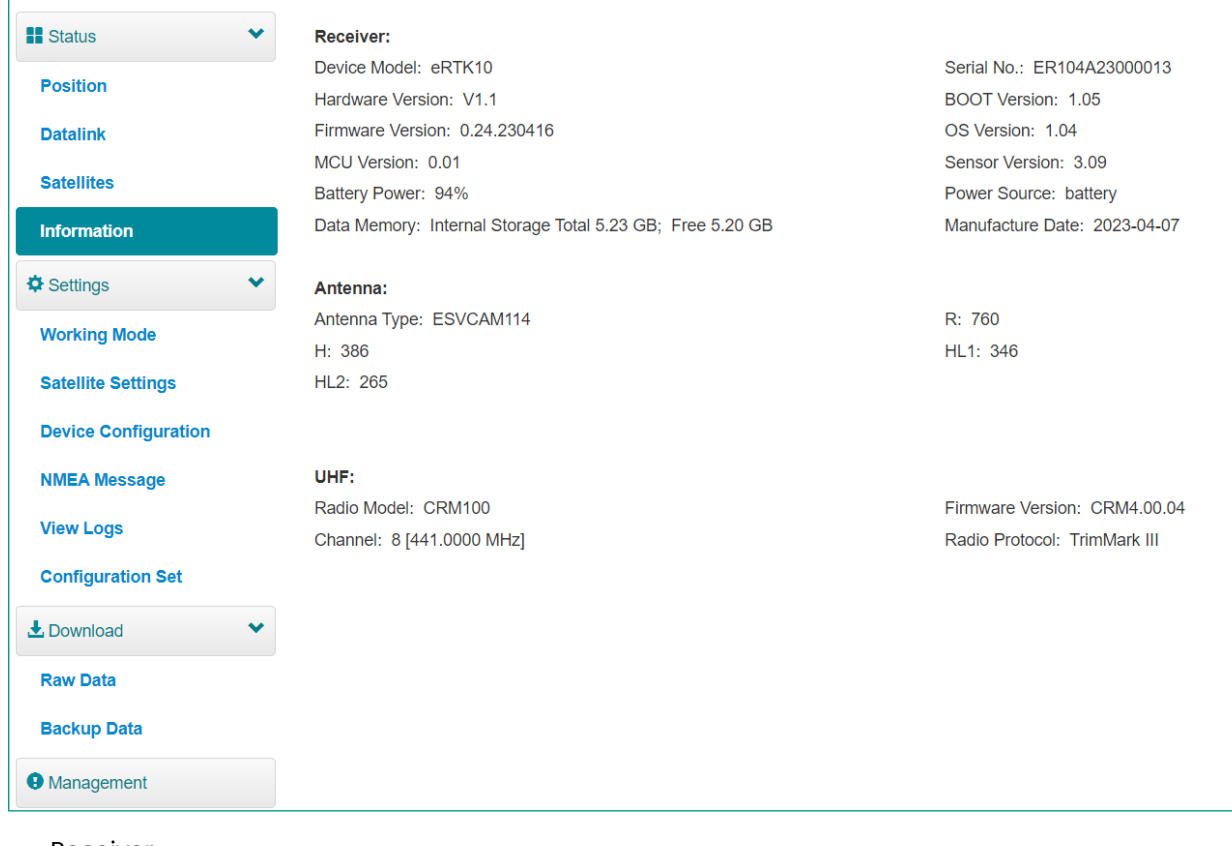

- **Receiver**
- Antenna
- UHF

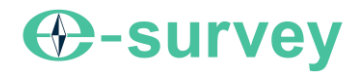

# <span id="page-14-0"></span>**3.5 Working Mode**

In **Working Mode** page, you can configure the working mode, including rover and static:

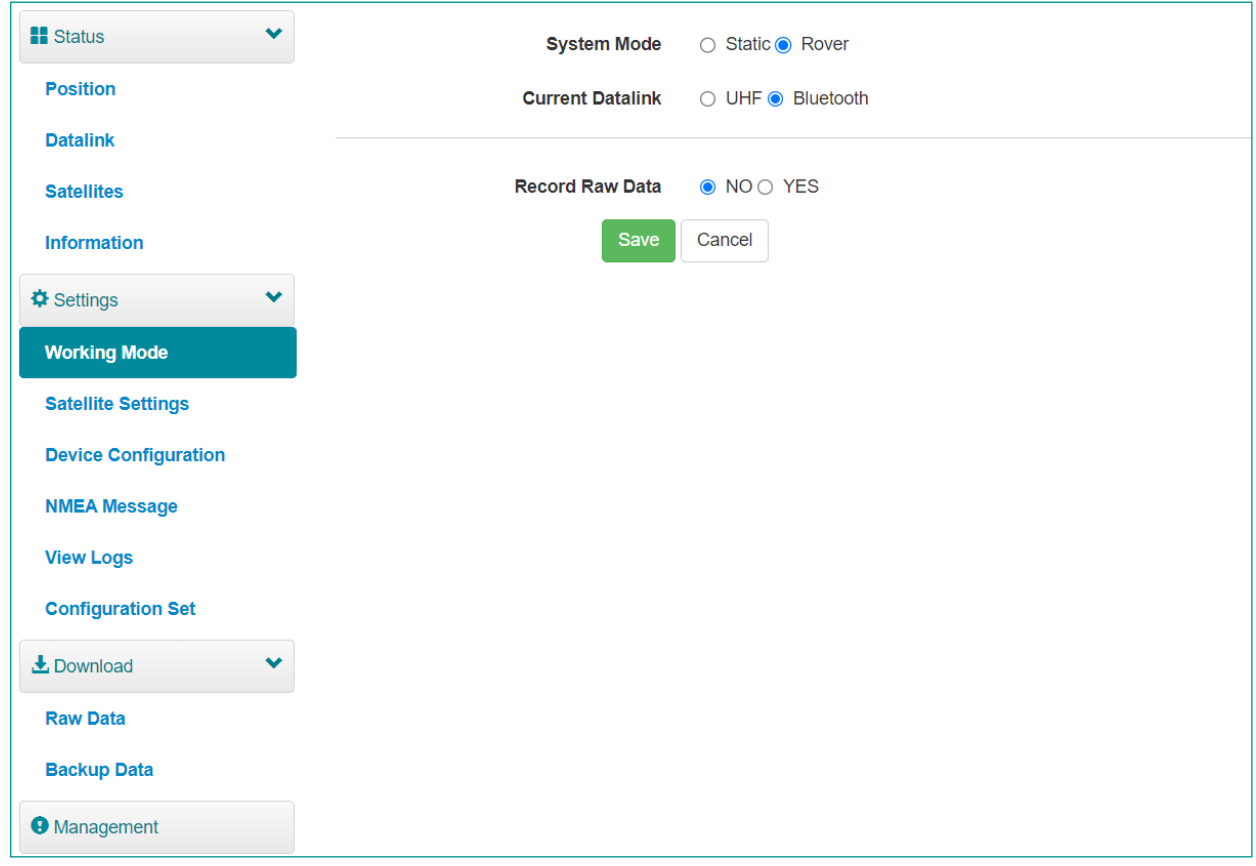

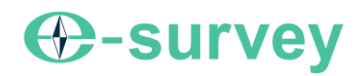

# <span id="page-15-0"></span>**3.6 Satellite Settings**

In **Satellite Setting** page, you can do the following:

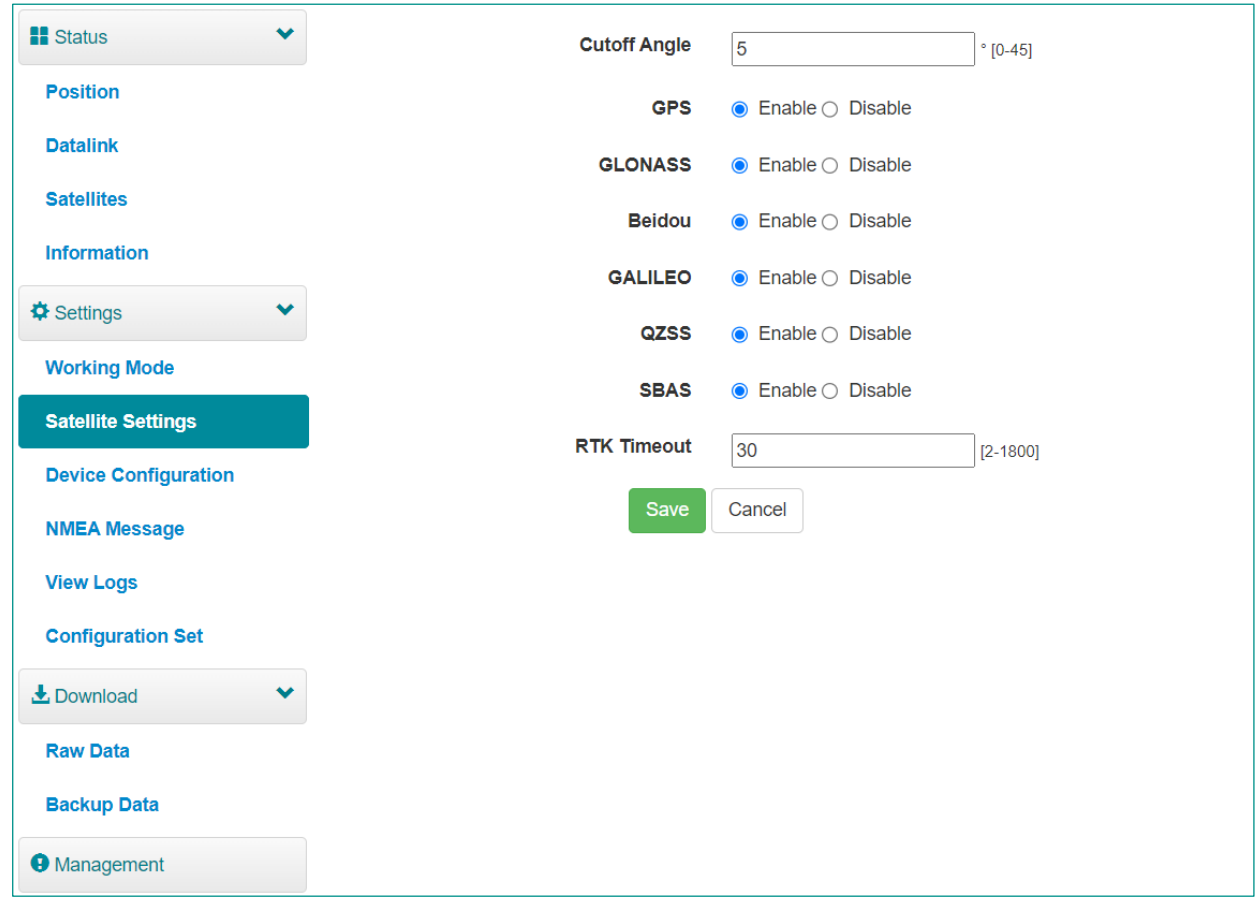

- Configure the cutoff angle.
- Configure the satellites to be used, including GPS, GLONASS, Beidou, GALILEO, SBAS and QZSS.
- Set RTK timeout: high accuracy can be still kept within the set timeout even if correction data loses.

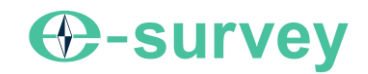

# <span id="page-16-0"></span>**3.7 Device Configuration**

In **Device Configuration** page, you can do the following:

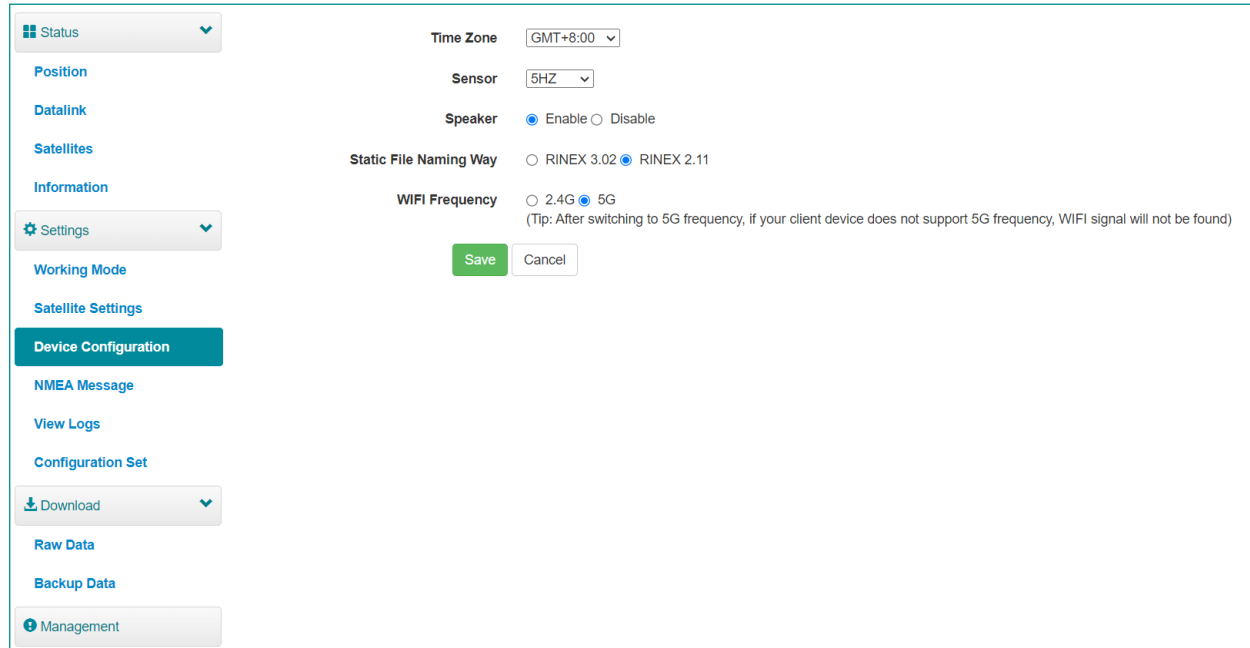

- Set time zone.
- Select whether to enable IMU sensor data output.
- Select whether to enable speaker (smart voice broadcast).
- Set naming method of static files.
- Set WIFI frequency.

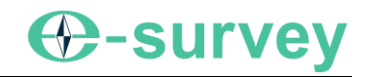

# <span id="page-17-0"></span>**3.8 NMEA Message**

In **NMEA Message** page, you can do the following:

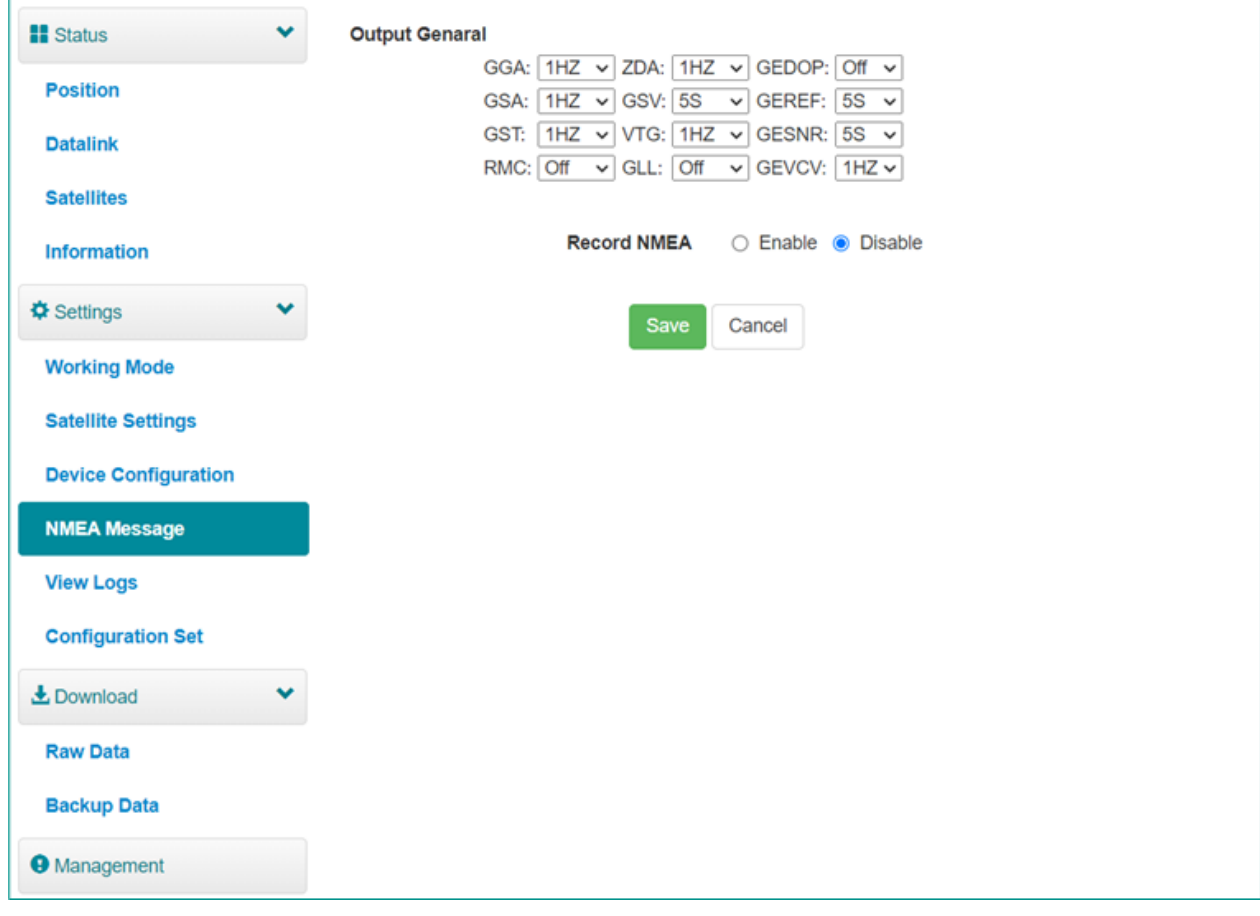

- Select data output.
- Select whether to enable external port output NMEA.

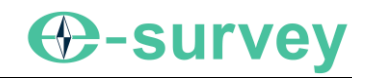

# <span id="page-18-0"></span>**3.9 View Logs**

In **View Logs** page, you can do the following for troubleshooting:

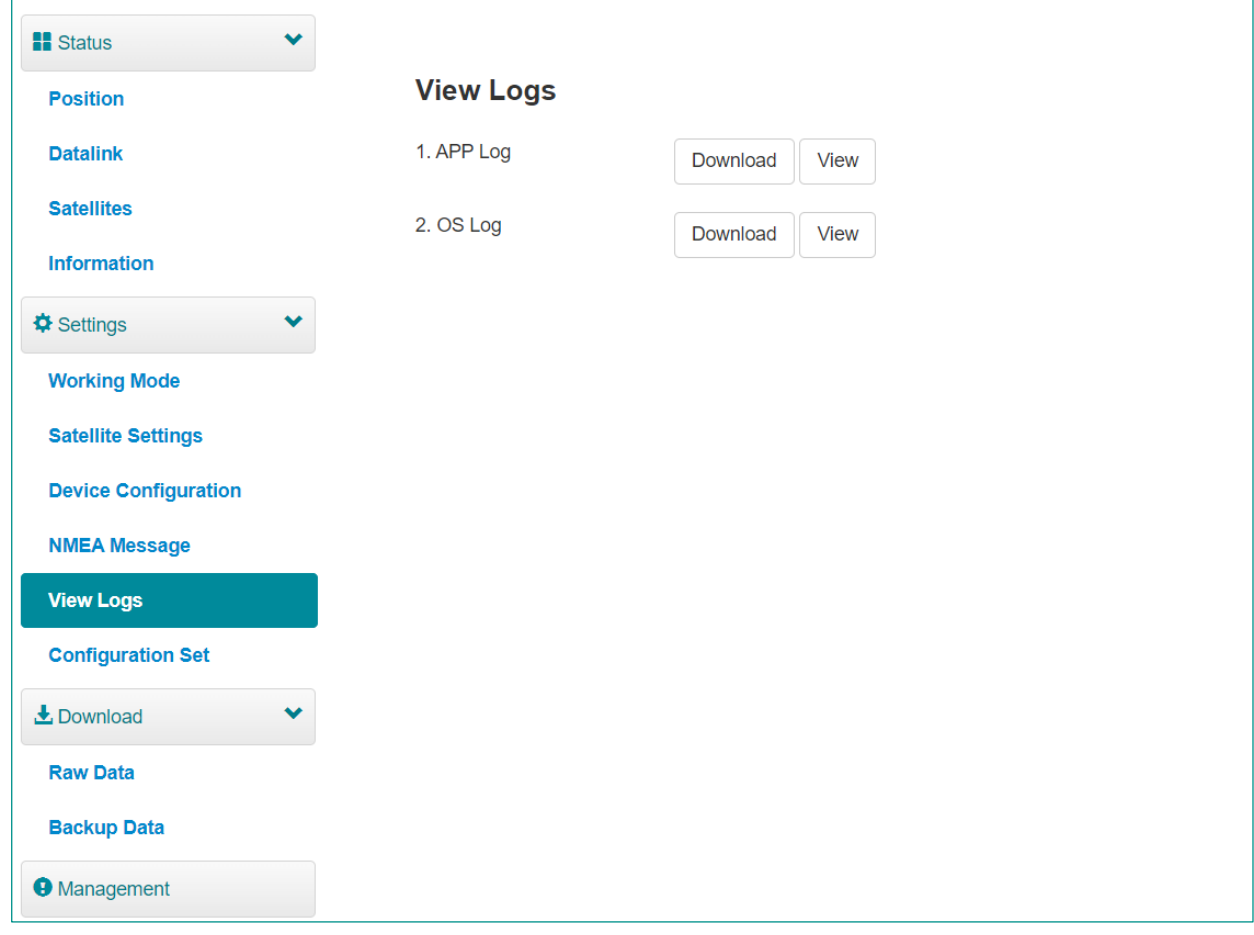

- View App logs and OS logs.
- Download files of App logs and OS logs.

#### <span id="page-19-0"></span>**3.10 Raw Data**

In **Raw Data** page, you can do the following:

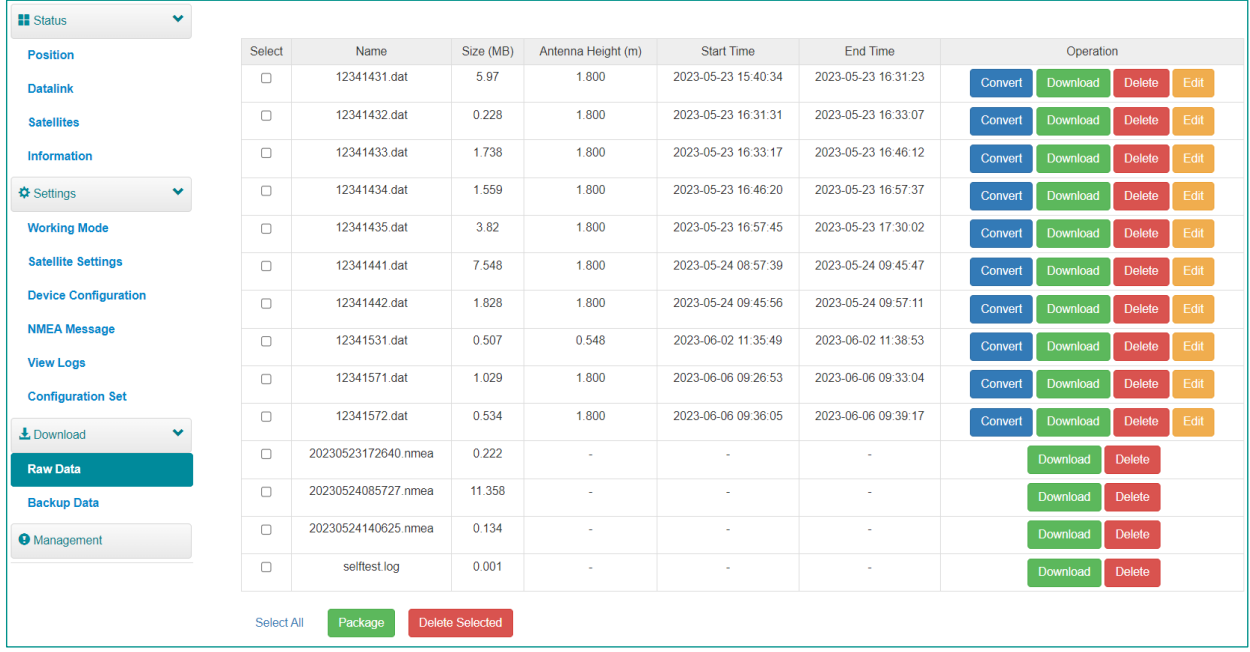

- Download raw data and NMEA data.
- Convert data to RINEX format.
- Download multiple files by checking the target files and clicking **Package**.

#### <span id="page-19-1"></span>**3.11 Backup Data**

The points collected in SurPad software will be automatically backed up in receiver storage to avoid data loss. You can download the data for later use.

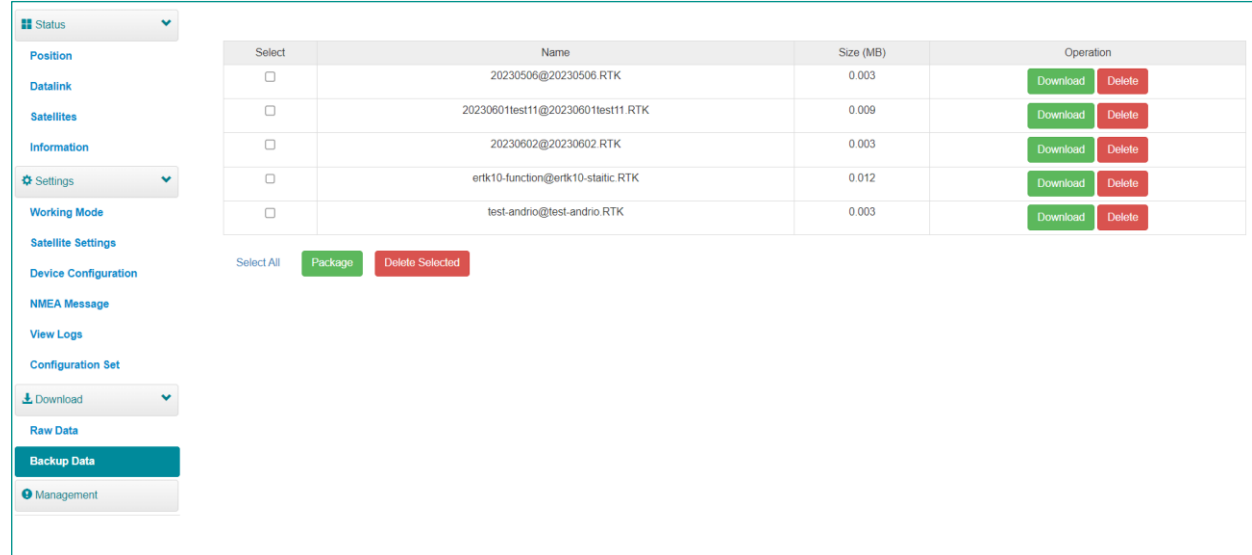

In **Backup Data** page, you can do the following:

- Download point data.
- Delete point data.

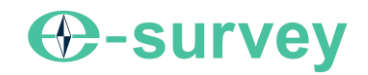

# <span id="page-20-0"></span>**3.12 Management**

In **Management** page, you can do the following:

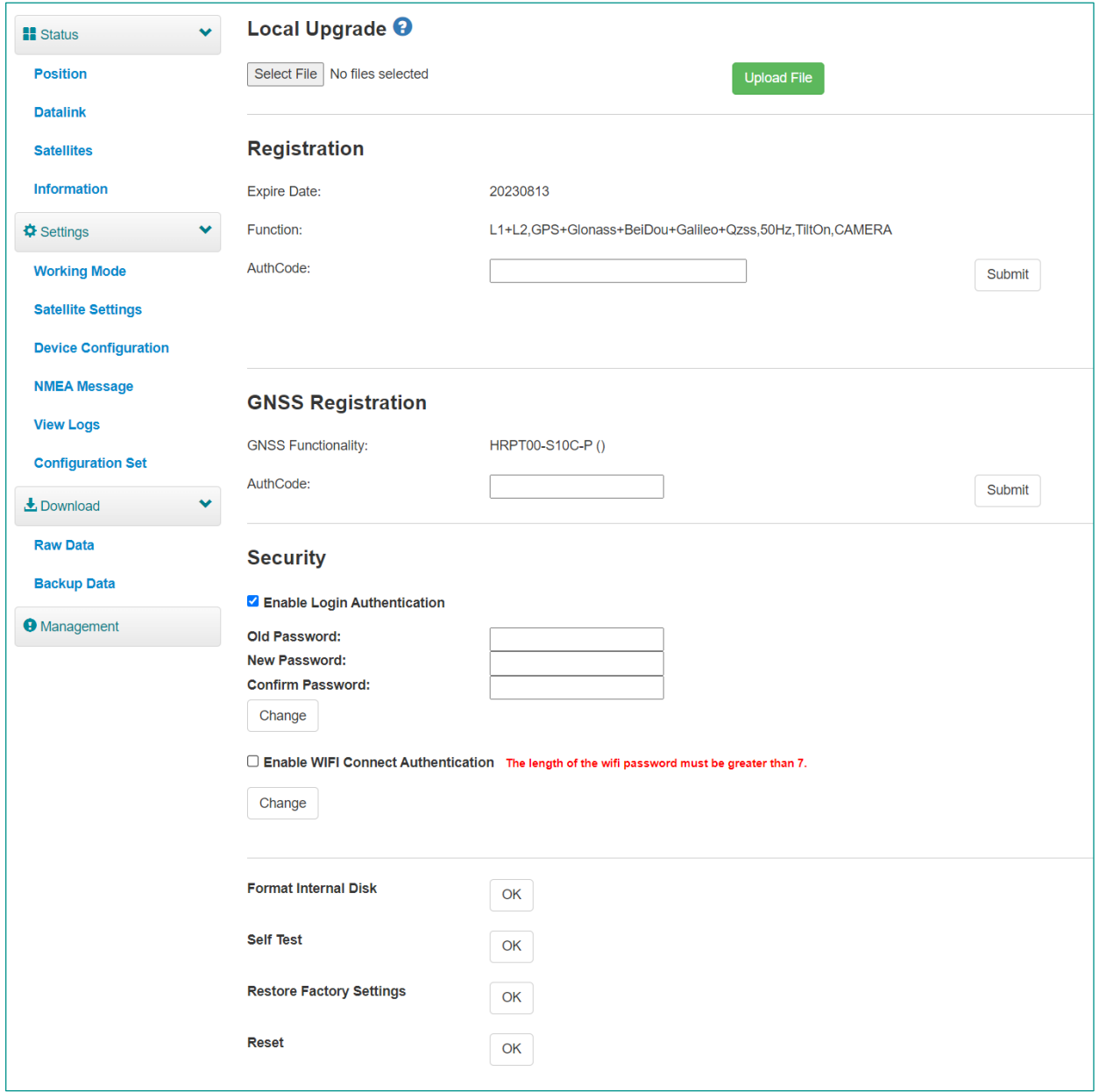

- Install new firmware.
- Register the device.
- Register the GNSS.
- Set security: to set password of web UI (192.168.10.1) and receiver WIFI.
- Format the internal disk.
- Do self-testing.
- Restore factory settings.
- Reset: to restart the receiver.

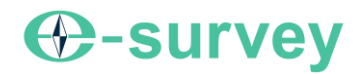

# <span id="page-21-0"></span>**4 Basic Operations**

# <span id="page-21-1"></span>**4.1 Charge the Battery**

The device is equipped with Type-C charger which supports maximum 20W PD quick charge.

It takes about 5 hours to fully charge the battery:

- Flashing Green: connected to the charger and is charging.
- Green: connected to the charger and fully charged.

To charge the battery, open the cover of type-C, and connect one end of the cable to the type-C interface and another end of the cable to the charger.

#### <span id="page-21-2"></span>**4.2 Install the Radio Antenna**

The antenna is required when the datalink is set to internal radio.

To insert radio antenna, open the cover of UHF radio, and install the radio antenna.

#### <span id="page-21-3"></span>**4.3 Measure Antenna Height**

Antenna height refers to the vertical distance between the phase center and the ground. Since the antenna height cannot be directly measured, it is automatically calculated by SurPad software based on the measured height you input and measurement type you select.

**CAUTION**: No matter what the value of measured height you input and what kind of measurement type you select,the value of antenna height is unique.

The principle is as follows:

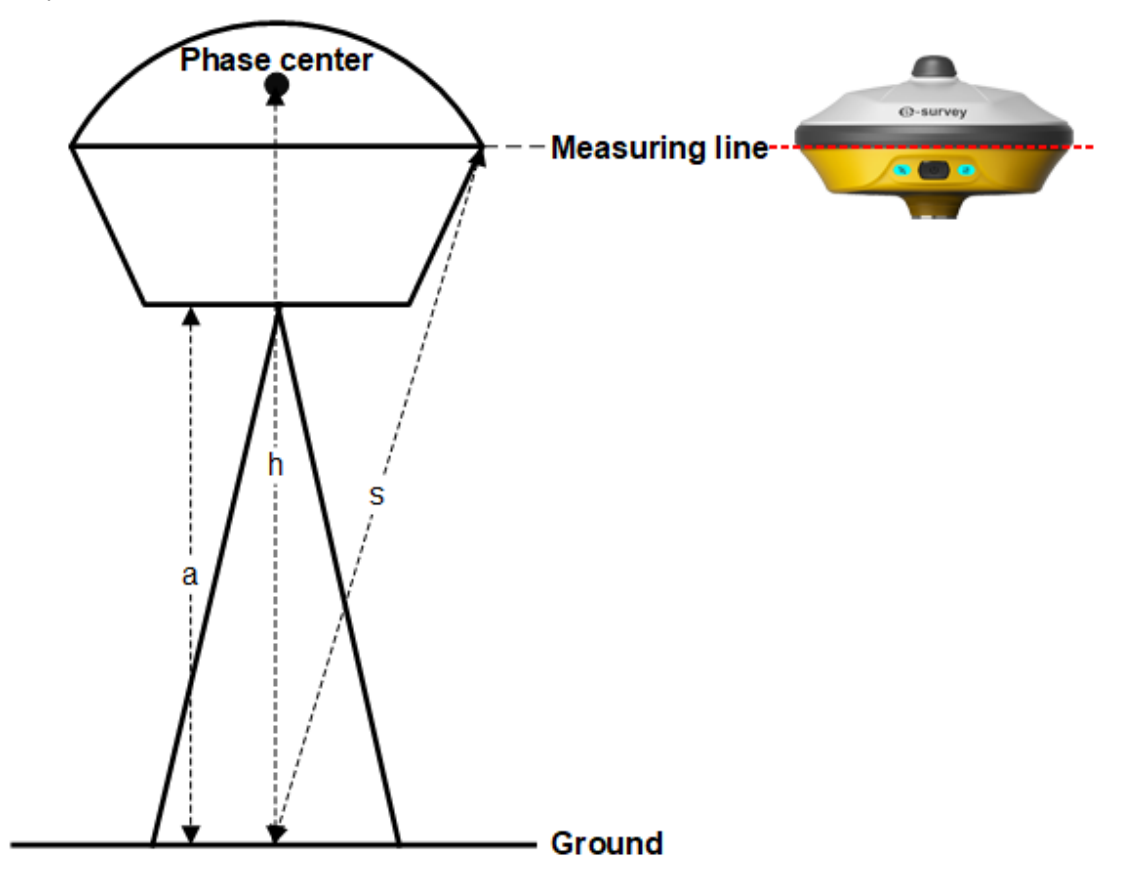

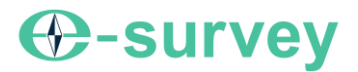

- **h**: the vertical height from the phase center to the ground.
- **s**: the slant height from the measuring line to the ground.
- **a**: the pole height, that is, the vertical height from the ground to the device bottom.

To measure antenna height, do one of the following:

- Set the measured height to the slant height and measurement type to slant height.
- Set the measured height to the pole height and measurement type to pole height.

The SurPad software automatically calculates the antenna height.

#### <span id="page-23-0"></span>**4.4 Start Tilt Measurement**

The device support IMU function, which is determined by the activation code and service you purchase.

It is required when tilt measurement is used and IMU is used.

Before starting IMU tilt measurement, to enable IMU tilt measurement, in SurPad software, press main menu **Device**→**Device Setting**, and set tilt survey to **Pole Tilt Correction**.

To start IMU tilt measurement in SurPad software, press main menu **Survey**→**Point Survey** to enter the main interface of point survey, and do as the prompt in the interface:

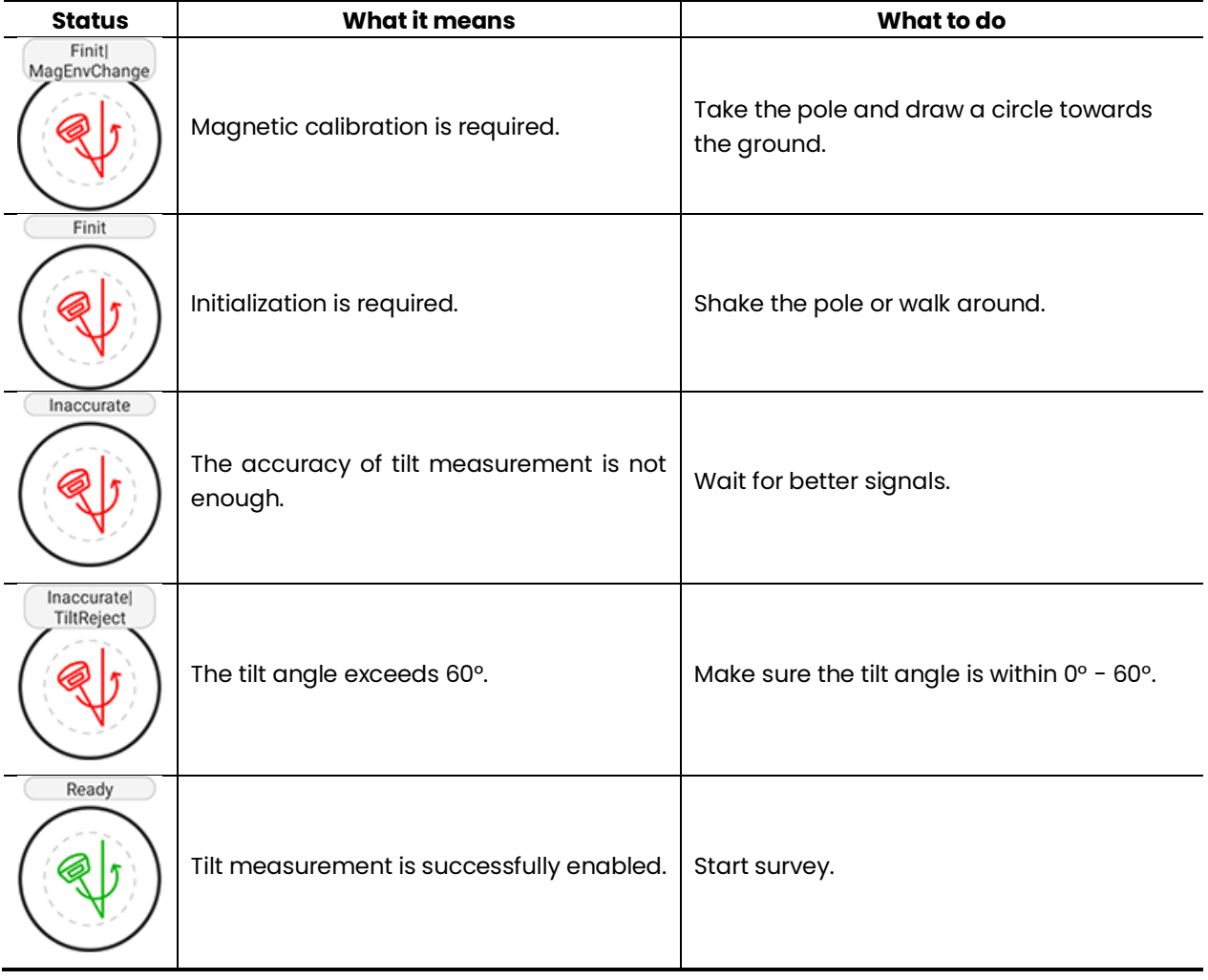

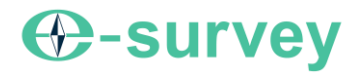

#### <span id="page-24-0"></span>**5 Point Stakeout**

Two modes of point stakeout are supported by SurPad: general stakeout and AR stakeout.

AR stakeout will be available only used in SurPad software.

Press main menu **Survey→Point Stakeout**, Press the icon **the set of the state of the set the set the Default Stakeout Mode**.

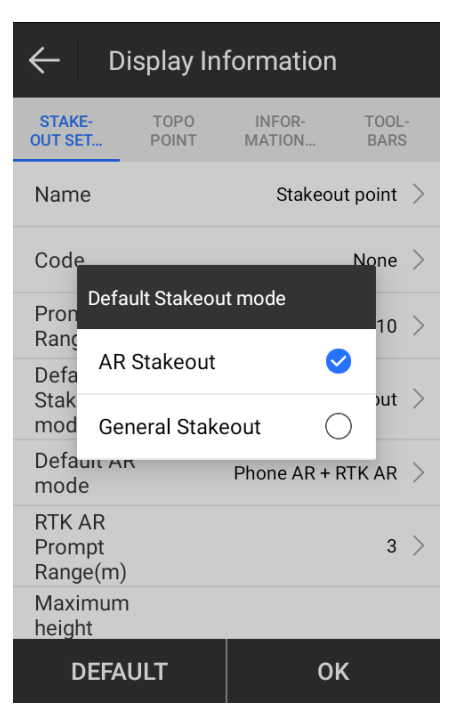

#### <span id="page-24-1"></span>**5.1 General Stakeout**

Before General Stakeout, please make sure the eRTK10 is set rover and under fixed solution.

Press main menu **Survey**→**Point Stakeout** to enter **General Stakeout** page.

Press the icon  $\left(\begin{matrix} \mathbb{R}^{\mathbb{Q}} \\ \mathbb{R}^{\mathbb{Q}} \end{matrix}\right)$  to select **Stake Point**. Then the selected point will be displayed in the following page. Do the stakeout according to the direction and distance.

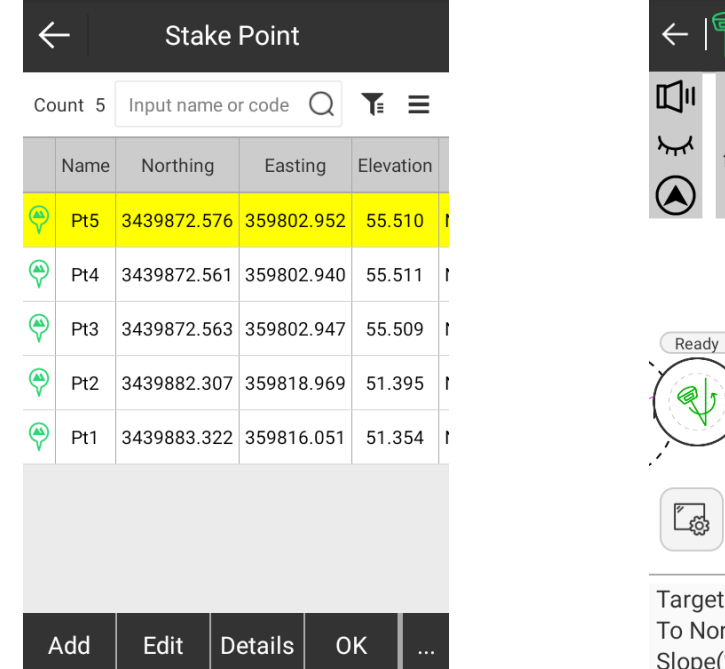

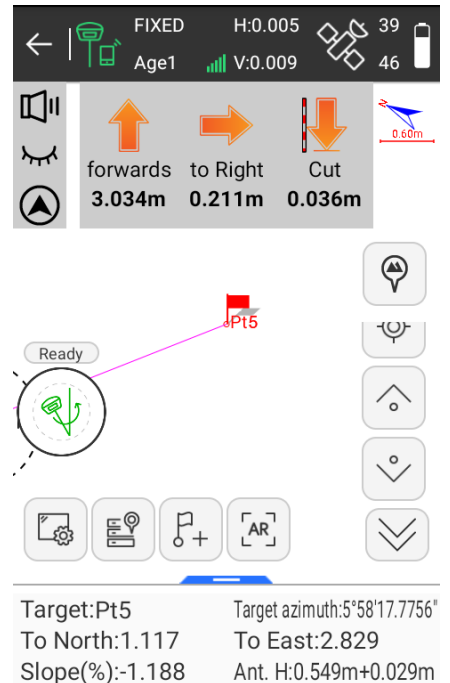

#### <span id="page-25-0"></span>**5.2 AR Stakeout**

Before AR stakeout, please pay attention to the following configurations:

- The **Communication mode** for the phone and the eRTK10 is **WIFI**.
- The eRTK10 is set as rover and under fixed solution.
	- o If datalink is set **Phone Internet**, make sure the phone can access the internet.
	- o If datalink is set **Internal Radio**, make sure the radio configuration is correct.
- IMU tilt measurement is successfully enabled.

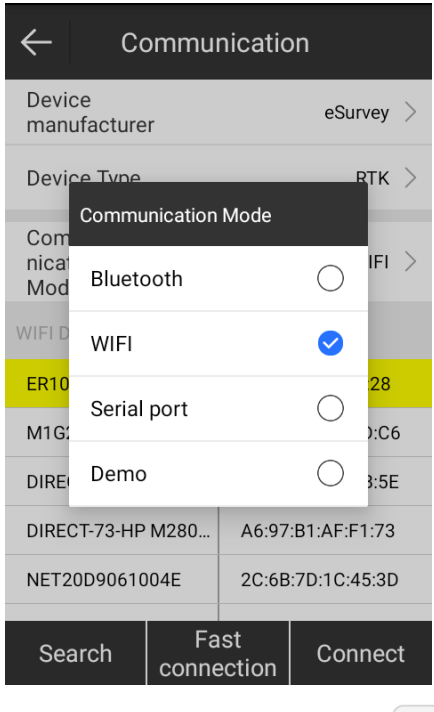

If General Stakeout mode is set default, you need to press the icon to enter **AR Stakeout** mode.

If the current communication mode is Bluetooth, SurPad will prompt "The host AR lofting function needs to be switched to WIFI to connect RTK".

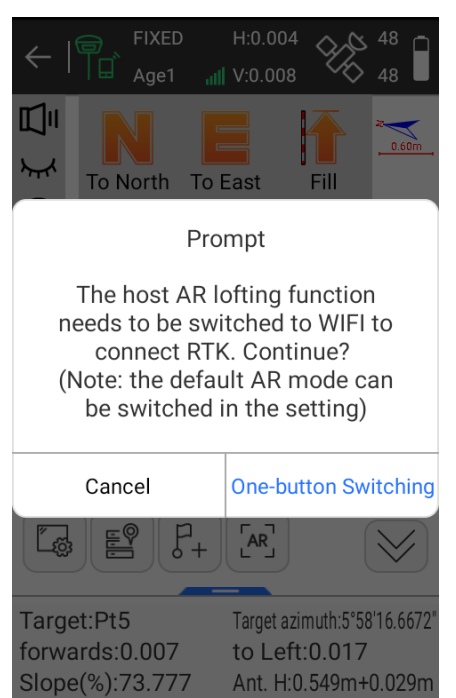

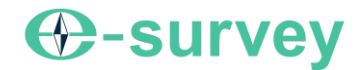

In AR stakeout page, do the stakeout according to the direction line, distance, and the ball mark.

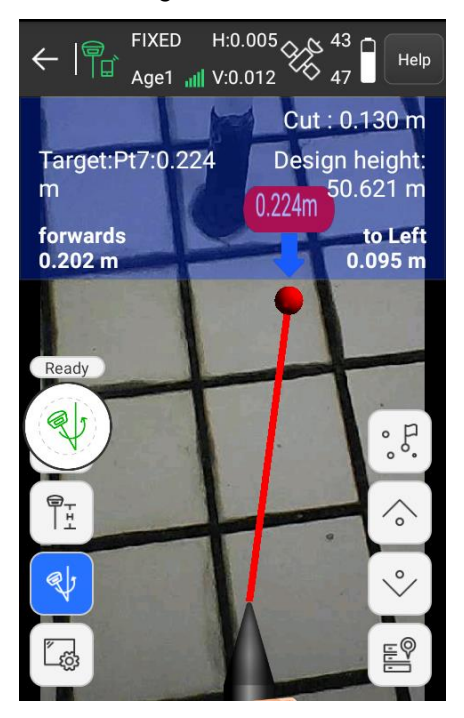

Make sure that the eRTK10 camera and the phone camera is in the same direction, so as to avoid inaccurate direction displayed and the screen being blocked by the arm.

The eRTK10 camera will be used automatically when the distance from the receiver to the stakeout point

is smaller than the RTK AR Prompt Range. Otherwise, the phone camera is used. Press the icon to set **RTK AR Prompt Range**.

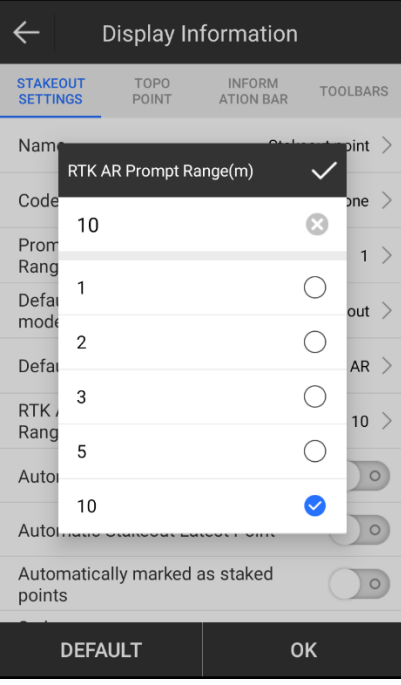

# <span id="page-28-0"></span>**6 Internal Radio**

The device is equipped with 1 W internal radio. You can select the transmission power from 0.5 W or 1 W. There are 8 default channel frequency in which channel 8 is changeable. With firmware updated, lots of protocols in survey industrial are supported.

The default channel frequency is as follows:

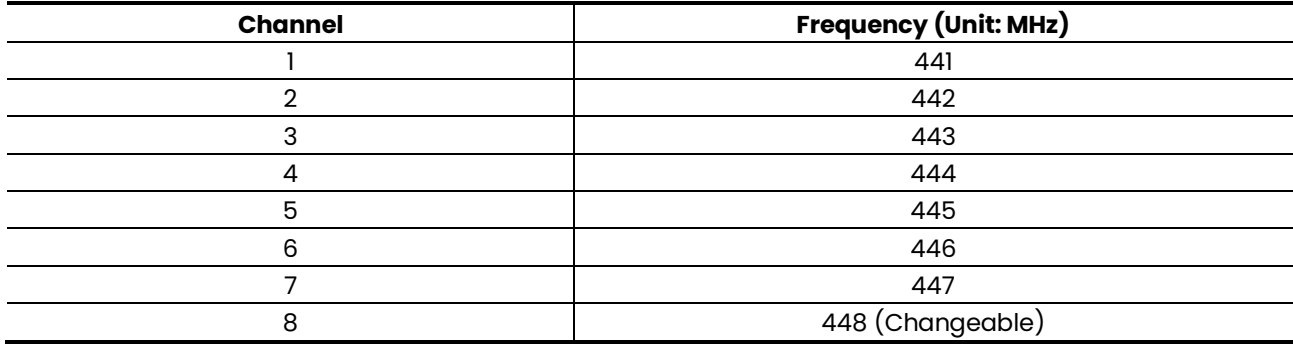

The supported radio protocol includes the following:

- Satel
- PCC-4FSK
- PCC-GMSK
- TrimTalk 450S
- South 9600
- HiTarget(9600)
- HiTarget(19200)
- Trimmark III
- South 19200
- TrimTalk(4800)
- GEOTALK
- GEOMARK
- HZSZ
- Satel ADL
- PCCFST
- PCCFST\_ADL

<span id="page-28-1"></span>**CAUTION:** Some of the protocols may require firmware updating.

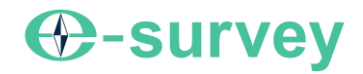

# **7 Standard Accessories**

The standard accessories are as follows:

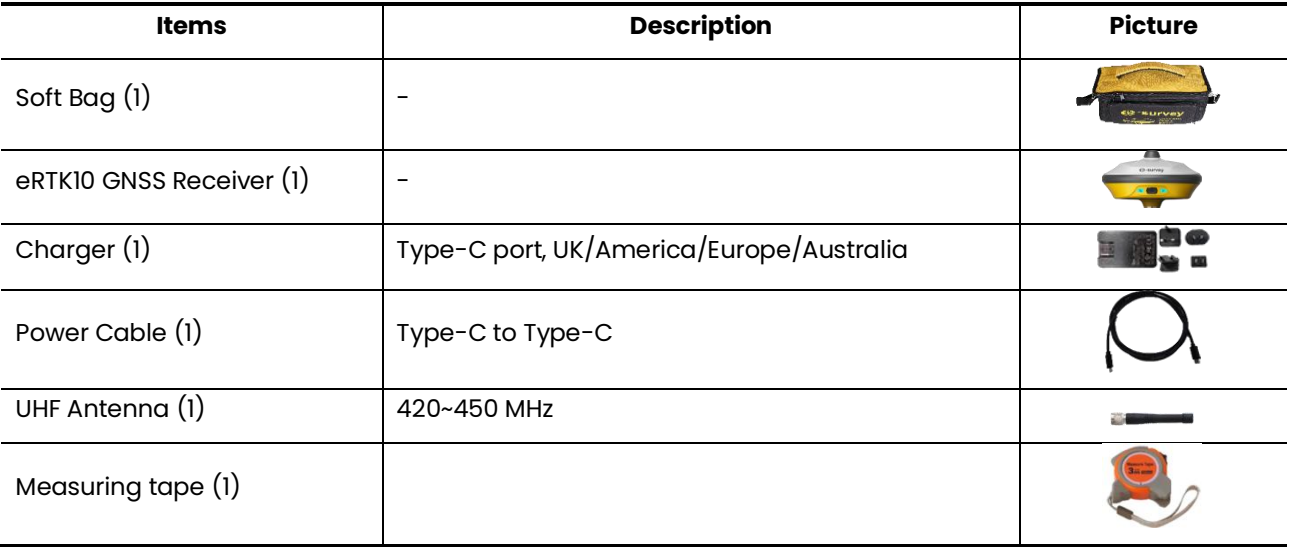

**CAUTION:** Standard accessories may change, and the actual accessories shall prevail.

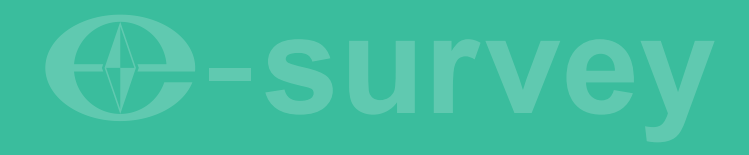

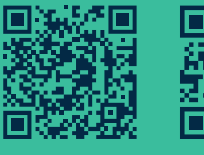

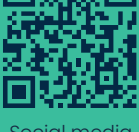

findy website Social media +86 400-999-8088